### Extracted from:

### Cocoa Programming A Quick-Start Guide for Developers

This PDF file contains pages extracted from Cocoa Programming, published by the Pragmatic Bookshelf. For more information or to purchase a paperback or PDF copy, please visit http://www.pragprog.com.

**Note:** This extract contains some colored text (particularly in code listing). This is available only in online versions of the books. The printed versions are black and white. Pagination might vary between the online and printer versions; the content is otherwise identical.

Copyright © 2010 The Pragmatic Programmers, LLC.

All rights reserved.

No part of this publication may be reproduced, stored in a retrieval system, or transmitted, in any form, or by any means, electronic, mechanical, photocopying, recording, or otherwise, without the prior consent of the publisher.

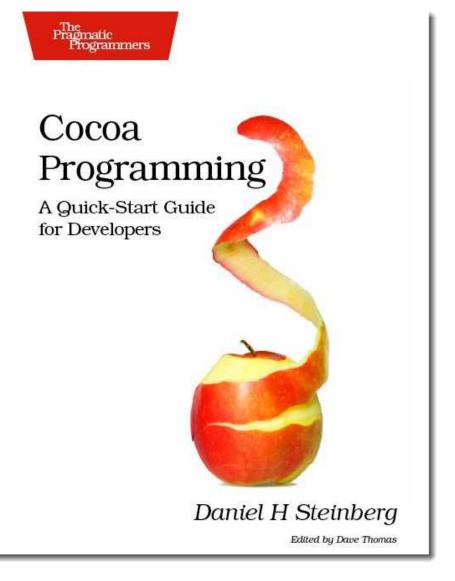

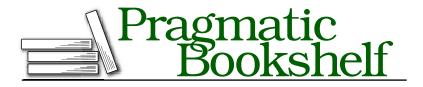

Many of the designations used by manufacturers and sellers to distinguish their products are claimed as trademarks. Where those designations appear in this book, and The Pragmatic Programmers, LLC was aware of a trademark claim, the designations have been printed in initial capital letters or in all capitals. The Pragmatic Starter Kit, The Pragmatic Programmer, Pragmatic Programming, Pragmatic Bookshelf and the linking gdevice are trademarks of The Pragmatic Programmers, LLC.

Every precaution was taken in the preparation of this book. However, the publisher assumes no responsibility for errors or omissions, or for damages that may result from the use of information (including program listings) contained herein.

Our Pragmatic courses, workshops, and other products can help you and your team create better software and have more fun. For more information, as well as the latest Pragmatic titles, please visit us at

http://www.pragprog.com

Copyright © 2010 Daniel H Steinberg.

All rights reserved.

No part of this publication may be reproduced, stored in a retrieval system, or transmitted, in any form, or by any means, electronic, mechanical, photocopying, recording, or otherwise, without the prior consent of the publisher.

Printed in the United States of America.

ISBN-10: 1-9343563-0-1 ISBN-13: 978-1-9343563-0-2 Printed on acid-free paper. P1.0 printing, April 2010 Version: 2010-4-5

### Chapter 8

# Creating a Controller

You can't accomplish everything you want your application to do just by dragging connections between the visual elements in Interface Builder. On the one hand, it's pretty amazing how easily we created a simple web browser in Chapter 2, *Using What's There*, on page 26 just using visual tools. On the other hand, the browser leaves a lot to be desired. There are some things we're just going to need to code ourselves.

In this chapter, we'll create a controller for our SimpleBrowser example. To keep things simple, we won't have a model—we'll just have a view and a controller. The main point of this example is creating a new class and instantiating it to communicate with objects you created in Interface Builder.

### 8.1 How We've Created Objects

We have created and connected objects in two different ways. In the SimpleBrowser example, all of our objects are created in the nib. We dragged in buttons, a text field, and a web view, and they joined the SimpleBrowserAppDelegate and all of the other objects that are created in the nib.

| 00                 | 📈 MainMenu.xib - Engl | lish 🔘                   |
|--------------------|-----------------------|--------------------------|
| Name               |                       | Туре                     |
| File's Owner       |                       | NSApplication            |
| 🍿 First Responder  |                       | FirstResponder           |
| Application        |                       | NSApplication            |
| 🕨 🔄 Main Menu      |                       | NSMenu                   |
| 🔻 🛅 Window (Simple | Browser)              | NSWindow                 |
| V EE Content View  |                       | NSView                   |
| Frext Field        | (http://pragprog.com) | NSTextField              |
| 🕨 🎌 Push Butto     | n (Back)              | NSButton                 |
| 🕨 🏫 Push Butto     | n (Forward)           | NSButton                 |
| E Web View         |                       | WebView                  |
| 👸 Simple Browser A | App Delegate          | SimpleBrowserAppDelegate |
| Font Manager       |                       | NSFontManager            |

There is effectively no code for this application. All of the connections between the objects have been made in Interface Builder. Here are the actions that the web view receives. It gets the goBack: message from the Back button, the goForward: message from the Forward button, and the takeStringURLFrom: message from the text field.

|                       | Web View                     |   | 0 |
|-----------------------|------------------------------|---|---|
| Received Actions      |                              |   | U |
| goBack:               | ¥ Push Button (Back)         | 0 |   |
| goForward:            | ¥ Push Button (Forward)      | 0 |   |
| makeTextLarger:       |                              | 0 |   |
| makeTextSmaller:      |                              | 0 |   |
| makeTextStandardSize: |                              | 0 |   |
| print:                |                              | õ |   |
| reload:               |                              | 0 |   |
| reloadFromOrigin:     |                              | 0 | ľ |
| stopLoading:          |                              | 0 |   |
| takeStringURLFrom:    | X Text Field (http://pragpro | 0 | 0 |

Contrast this with the "Hello, World!" application we built in Chapter 4, *Classes and Objects*, on page 64. There we created a text field in code in our application delegate. We then created a custom Greeter. We instantiated it in code in our app delegate, and all of our communication among the objects we created was in code.

In Chapter 7, *Outlets and Actions*, on page 126, you learned how to connect code that you created with objects that were created in Interface Builder. If you needed to talk to a widget from your code, you created an outlet for that widget in your header file and then connected the

outlet to the widget in  $IB.^1$  If you needed a widget to trigger a method that you created in code, you declared this action in the header file and then connected the triggering widget to the action in Interface Builder.

The key to all of this is that there must be an object in your nib of the type that you are adding these outlets and actions to. For now, that will mean that we are creating an instance of our class in Interface Builder.

Let's make this more concrete. We'll create a controller class in code and then create our instance in Interface Builder.

### 8.2 Creating Our Controller Class

All classes are created in Xcode.

Reopen the SimpleBrowser project, or quickly re-create it. In Xcode, choose File > New File... or N. Choose to create a Cocod > Objective-C class. I know this doesn't look like a controller class, and there are other options that include the word *Controller*. Don't choose them. What makes this class a controller is how you will configure and use it.

Name your class BrowserController, and make sure that the checkboxes to create BrowserController.h and to target SimpleBrowser are selected. Generally, if you accept the defaults, you should be OK. Click Finish, and save your work.

Our next step is to create an instance of the class and allow it to interact with the GUI elements you've already created. You can instantiate BrowserController using code you write in Xcode or in much the same way we instantiated the GUI elements like NSButton in Interface Builder.

Even though we always write out class code in Xcode, you've seen that we can instantiate them in code or using Interface Builder. We will create objects that belong to the model in Xcode because they don't need to directly know about or communicate with any of the GUI elements. We will create objects that are controller elements in Interface Builder so that we can drag connections between the controllers and the objects they communicate with.

<sup>1.</sup> I'm using widget to informally refer to one of the GUI elements like buttons, text fields, and so on.

At first, this will feel a bit odd. After all, you are creating an instance of a class that has no visual representation using a tool named *Interface* Builder. In no time, this will feel completely natural to you.

### 8.3 Creating an Instance of Our Controller in IB

We're now going to create an instance of the BrowserController class in Interface Builder.  $^2\,$ 

When we created instances of our buttons, we just looked in the Library for an NSButton that looked like the one we wanted and dragged it into our window. We can't do that with our BrowserController because there's no way that Interface Builder's Library would contain our BrowserController class—we just made it up. Fortunately, Snow Leopard and Xcode 3.2 have made this a lot easier for us.<sup>3</sup>

Double-click MainMenu.xib to open the nib file in IB. You aren't interested in the Window view anymore because there is no visual representation of the controller for the end user to see. Instead, bring up the Document window in Interface Builder with the key sequence #0 or Window > Document.

Interface Builder provides us with a representation of our BrowserController object. In IB, go to the Library, and this time choose the Classes tab and look for BrowserController.

<sup>2.</sup> Actually, the instance isn't really created until the nib is unarchived when the application starts up. We can think of the instance being created at this point in the same way we talked about creating an object in code when we learned to use a call like this [[BrowserController alloc ] init ].

<sup>3.</sup> If you are running an earlier version of Xcode, you will need to adjust the directions that follow so that you drag an NSObject into the Document window and change its type using the Identity inspector.

|        | Objects     | Classes         | Me                  | dia     |
|--------|-------------|-----------------|---------------------|---------|
| 1      |             |                 | 10005               |         |
| Lib    | orary       |                 |                     |         |
| AMW    | /orkflowVie | w               | _                   |         |
| Rrow   | /serControl | ler             |                     |         |
|        |             | iler -          |                     |         |
| CICo   | lor         |                 |                     |         |
|        | NSObject    | Controller      |                     |         |
| Lineac | NSObject    |                 |                     | Actions |
| Lineag | NSObject    | 777727727726754 | l <mark>e</mark> ts | Actions |

Our BrowserController class has a simple lineage since it directly extends NSObject. If you look at the lineage for a class like the NSButton, you'll see a much deeper hierarchy.

| Lineage | Definitions | Outlets | Actions |
|---------|-------------|---------|---------|
|         | NSBut       | ton     |         |
|         | NSCon       | trol    |         |
|         | NSVie       | w       |         |

In addition to the Lineage tab, there are also tabs for looking at the class's outlets and actions and also where the class is defined. You'll notice the + and - in the bottom-left corner of both the Outlet and Action tabs. Do not add or remove outlets or actions in Interface Builder. I know it seems as if it would be easier, but changes you make in IB are not picked up by Xcode. Make your changes in the code, and let those changes be picked up in IB.

Back in our example, drag the BrowserController into the Document window, and drop it. Congratulations! You've just created an instance of BrowserController in the nib. Here is the icon view of your Document window with the newly added instance of the BrowserController:

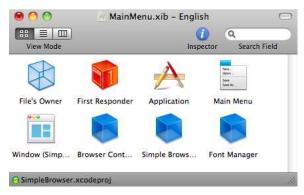

I prefer using the list view but wanted to show you this view in case you like it better.

### 8.4 Declaring an Outlet and an Action

Right now the Back button is connected to the web view's goBack: method. Let's insert the BrowserController in between. We're going to need a method in the controller that we use for loading the previous web page. It will be called by the Back button and will, in turn, have to send the message goBack: to the web view. This means we'll need an outlet for the web view and an action for the method.

Back in Xcode, add an IBAction named loadPreviousPage: to BrowserController.h. You'll also need to add an IBOutlet named myWebView using an instance variable and a property.<sup>4</sup> The myWebView variable is a pointer to a WebView object.

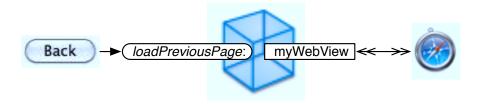

<sup>4.</sup> If you are using and are targeting 64-bit, you can create your property without declaring the instance variable.

# The Pragmatic Bookshelf

The Pragmatic Bookshelf features books written by developers for developers. The titles continue the well-known Pragmatic Programmer style and continue to garner awards and rave reviews. As development gets more and more difficult, the Pragmatic Programmers will be there with more titles and products to help you stay on top of your game.

## Visit Us Online

### Cocoa Programming's Home Page

http://pragprog.com/titles/dscpq Source code from this book, errata, and other resources. Come give us feedback, too!

### **Register for Updates**

http://pragprog.com/updates Be notified when updates and new books become available.

#### Join the Community

#### http://pragprog.com/community

Read our weblogs, join our online discussions, participate in our mailing list, interact with our wiki, and benefit from the experience of other Pragmatic Programmers.

#### New and Noteworthy

http://progprog.com/news Check out the latest pragmatic developments in the news.

### Buy the Book

If you liked this PDF, perhaps you'd like to have a paper copy of the book. It's available for purchase at our store: progprog.com/titles/dscpq.

## Contact Us

Phone Orders: Online Orders: Customer Service: Non-English Versions: Pragmatic Teaching: Author Proposals: 1-800-699-PROG (+1 919 847 3884) www.pragprog.com/catalog orders@pragprog.com translations@pragprog.com academic@pragprog.com proposals@pragprog.com